AmbiFi supports multiple levels of content depth, remember that content can be flat, in sections or lists and sections.

In addition we can also group items to provide a sub section look and feel for the user.

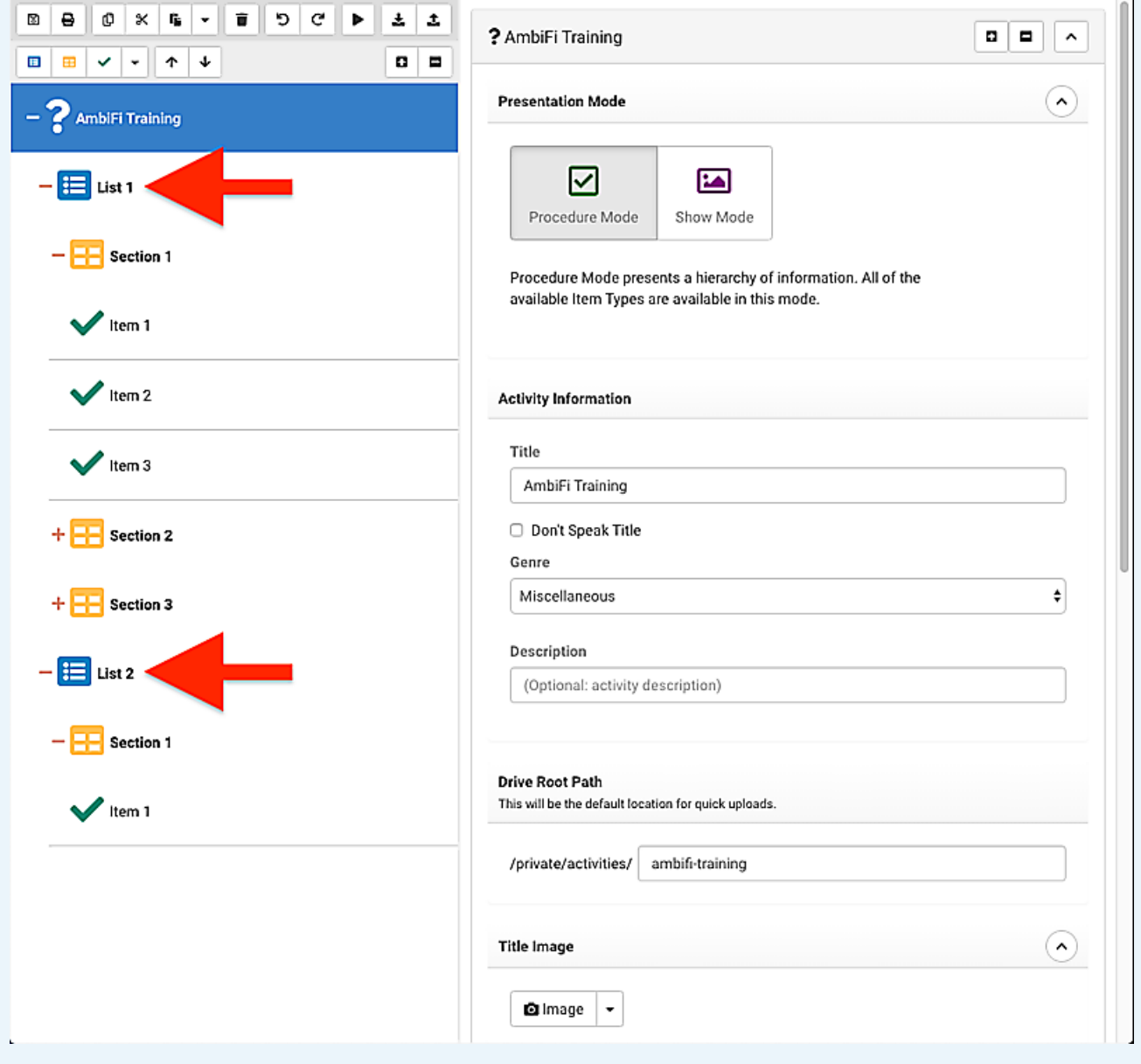

Grouping items sometimes makes sense when they logically belong together and share a common header.

We will begin with creating some items and naming the items belonging in the group "Group Item 1-3"

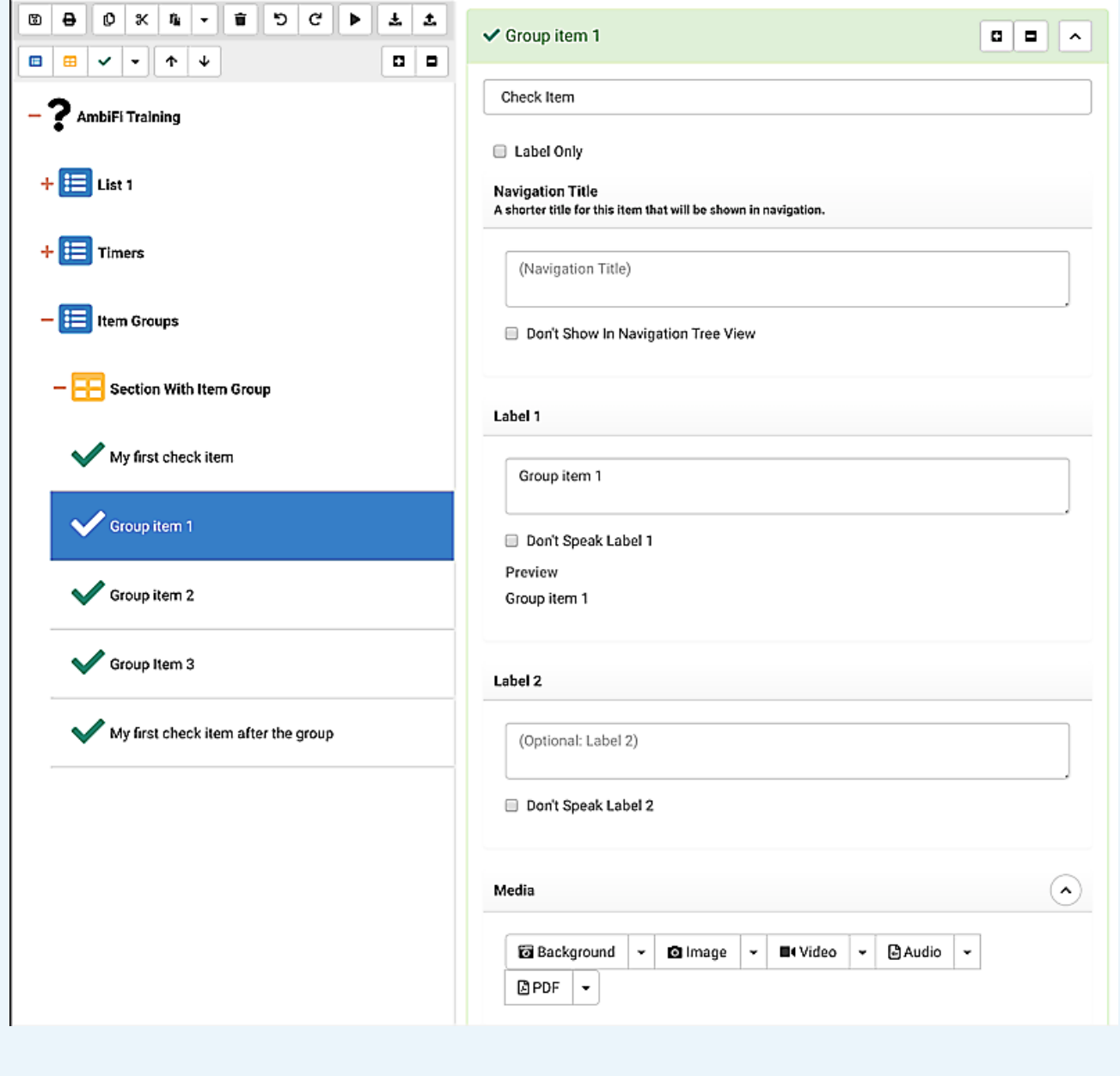

To put items into a group we are utilizing group names. #group-start is the group name that defines the start of a group #group-end marks the group as completed

Note: We are working on UI enhancements to make this more visual and easier on the author, this is a new capability at the time of training.

We will start by adding the #group-start group name to "Group Item 1".

Select the item and expand "Advanced Options", then type the group name "#group-start" into the text box and hit ENTER when finished.

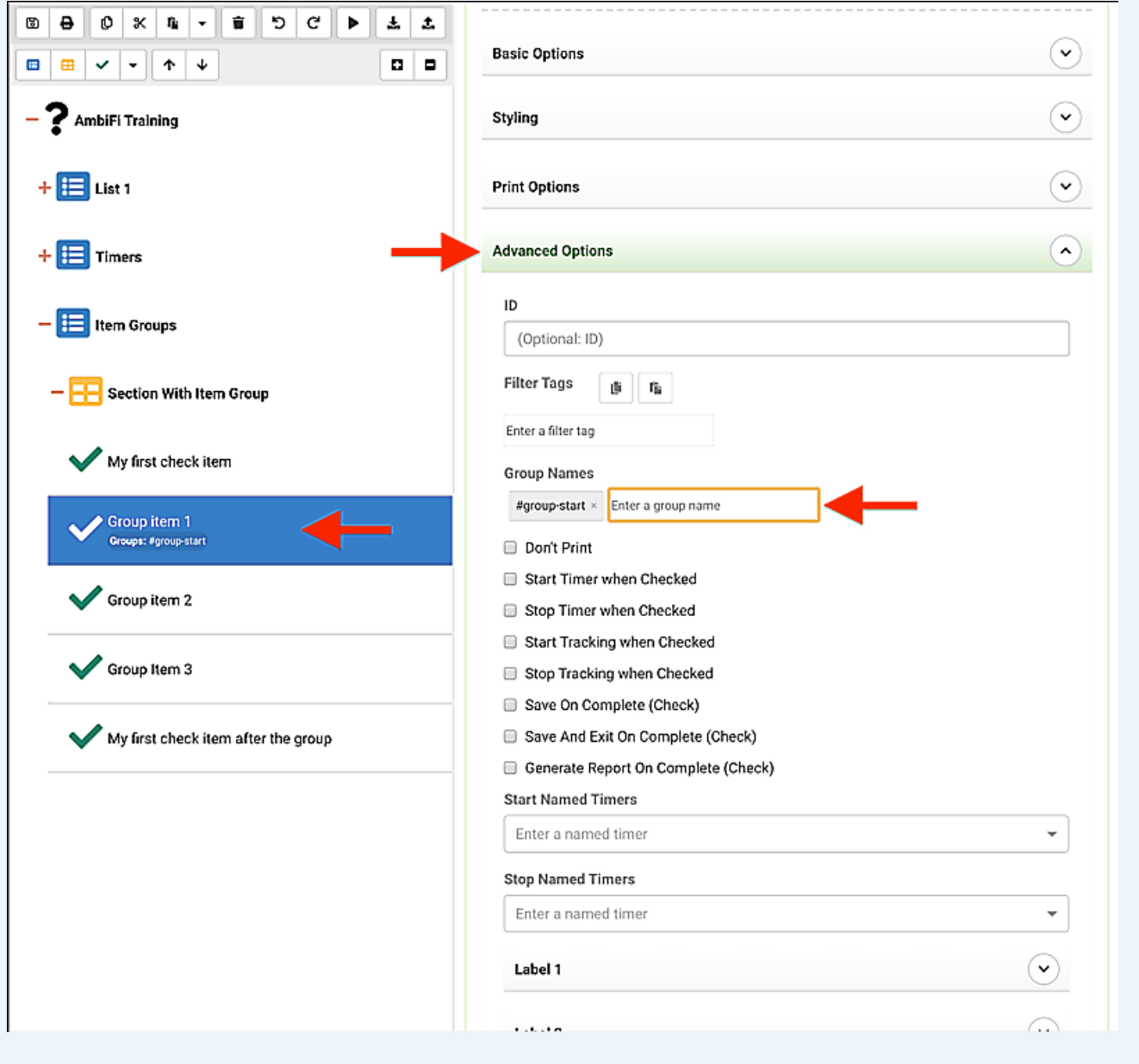

Next we still need to add the "#group-end" group name to end the group at "Group Item 3"

Once again, select the item (Group Item 3) and expand "Advanced" then enter "#group-end" into the group name text box and hit ENTER when finished.

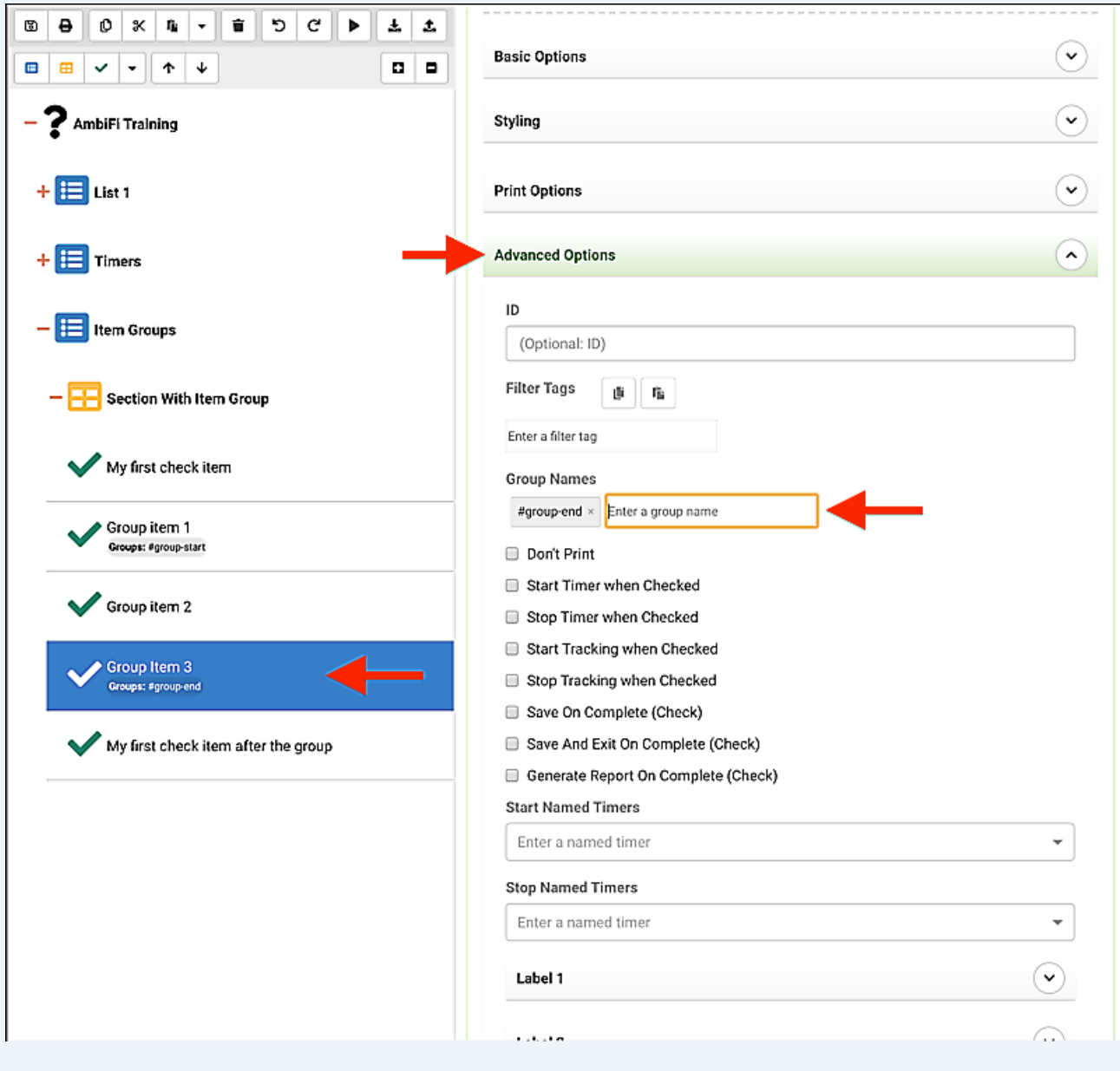

Since this is a new feature please use your mobile device to preview the item group.

Notice how there is a border drawn around the items, grouping them and indenting them some.

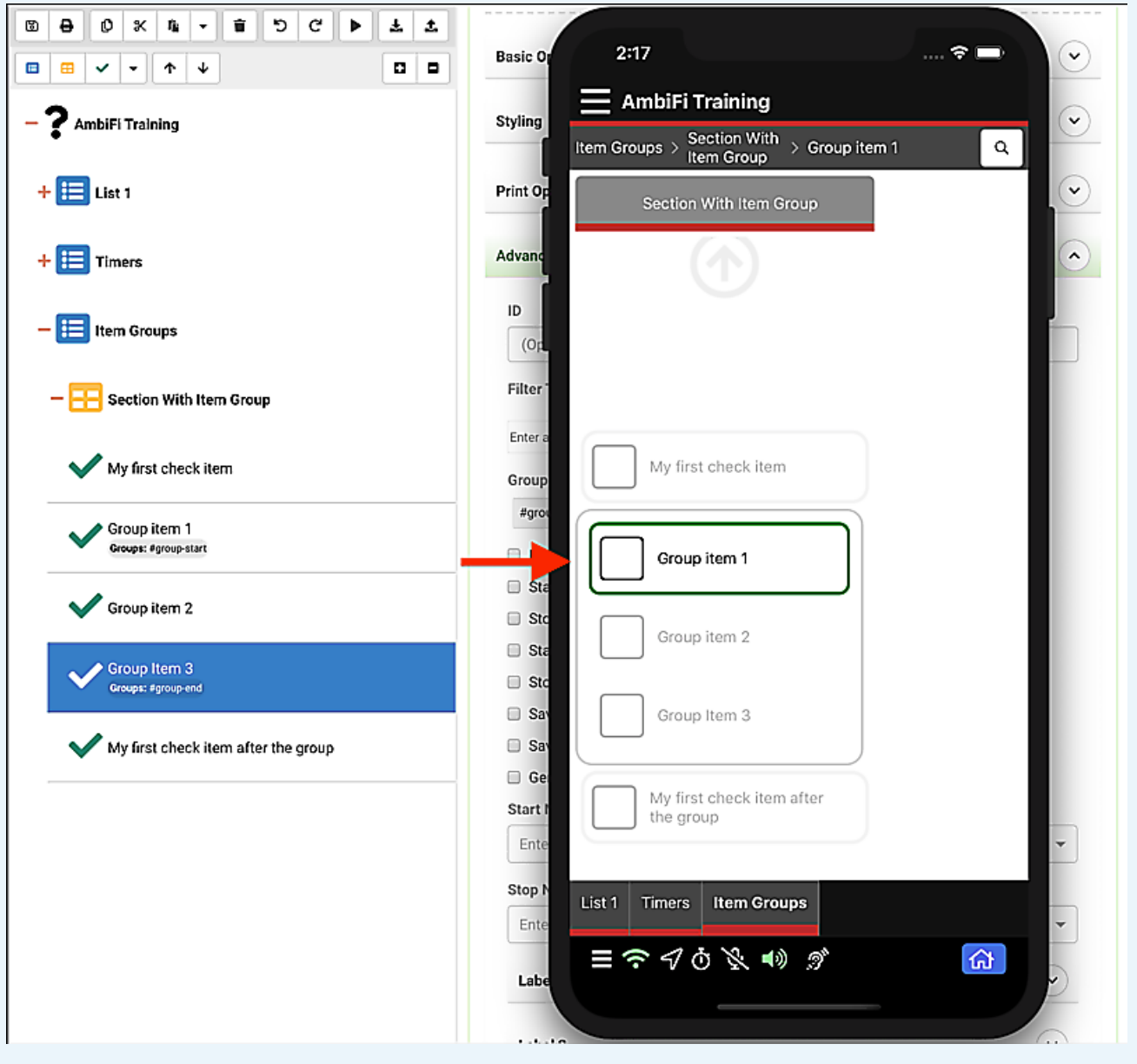

We also have the ability to add a header to a group, this is accomplished by adding a "Label Only" Check Item and making it the first item in the group.

Add a new check item and move it (using the up and down arrows) just above the "Group Item 1", remove the #group-start group name from "Group Item 1" and add it to the header item instead (it must be the first item).

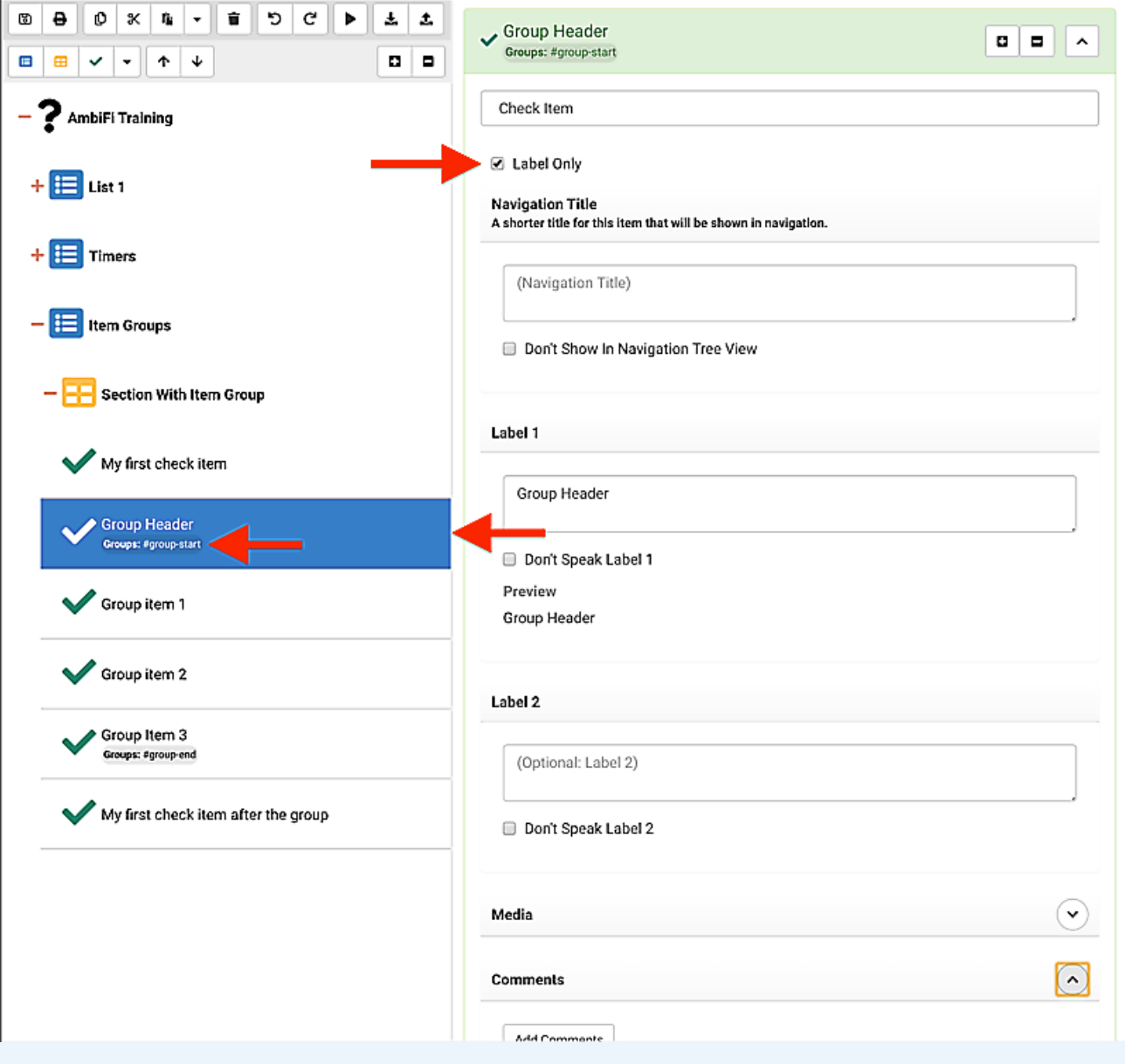

Once this has been completed refresh the activity on the mobile device (iPhone or iPad) again and you will see the new group header.

Note: Styling of the header is very flexible and follows the same rules as any item, the header is not considered part of the activity and will not be tracked.

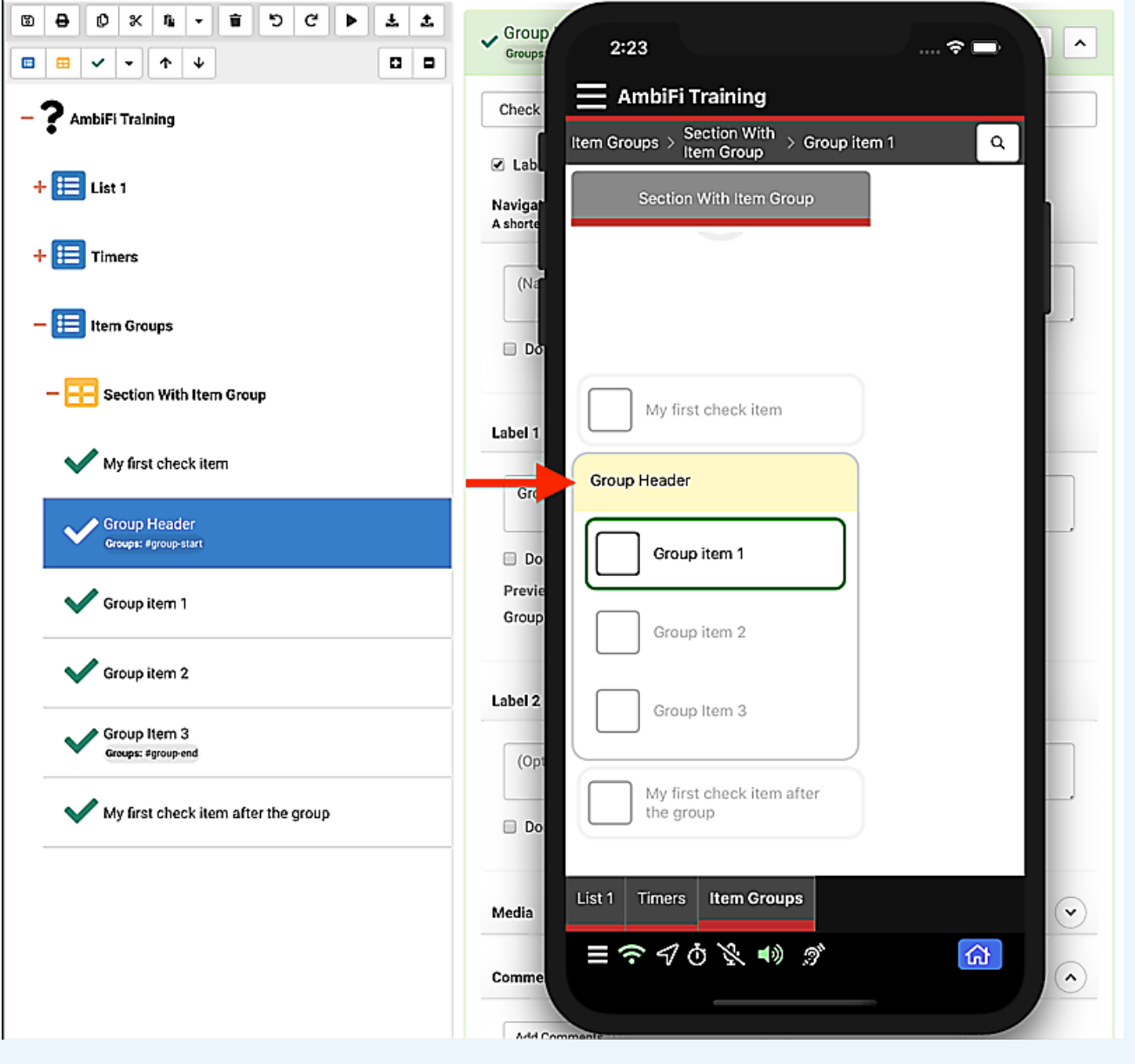